# 已录取学员信息登记和审核操作指引 引 あいしゃ しゅうしょく (已录取学员用户)

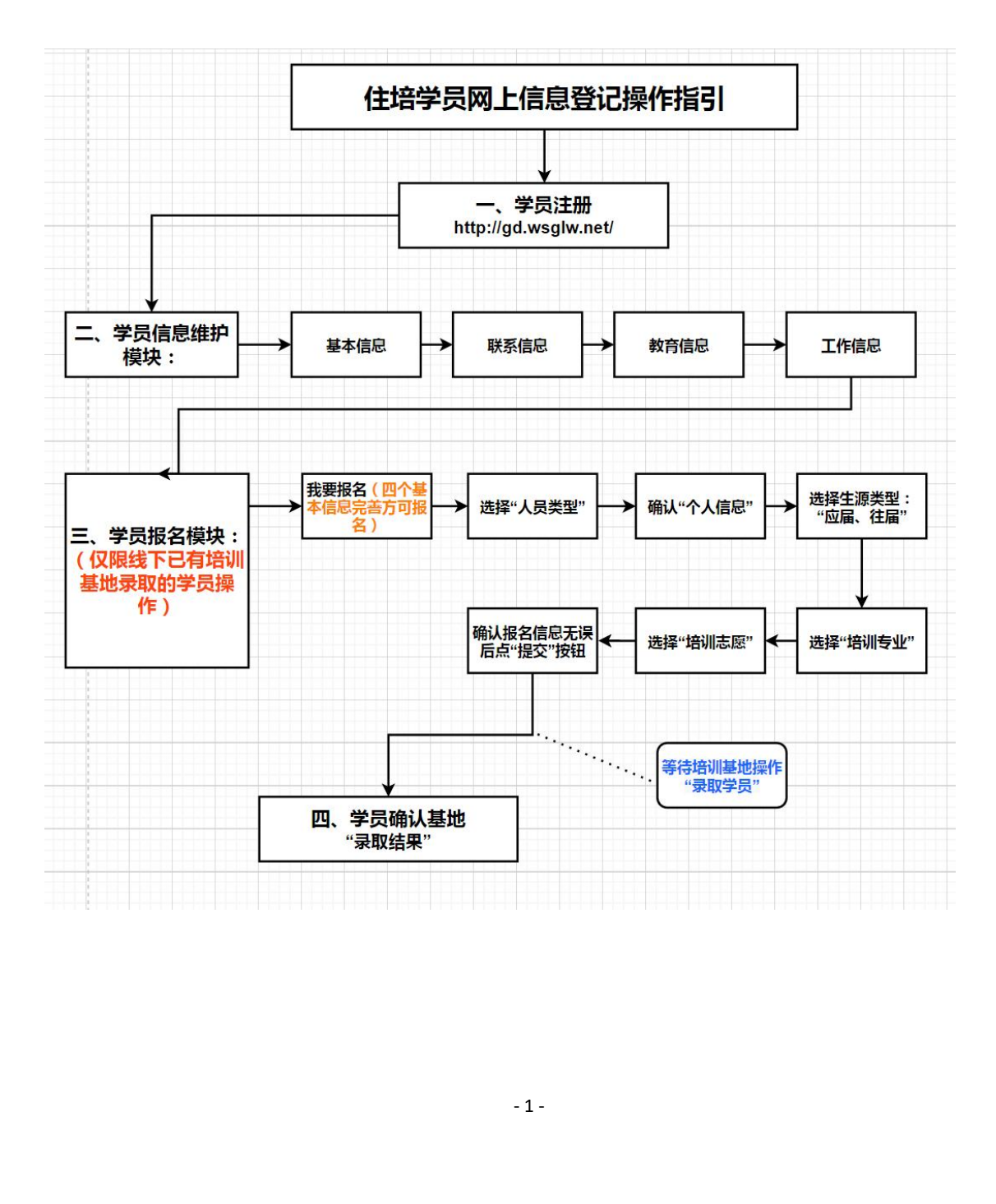

### 一、学员注册

广东省住院医师规范化培训信息管理系统

1、输入广东省住培信息管理系统网址 http://gd.wsglw.net,点击 "学员注册报名 ", "

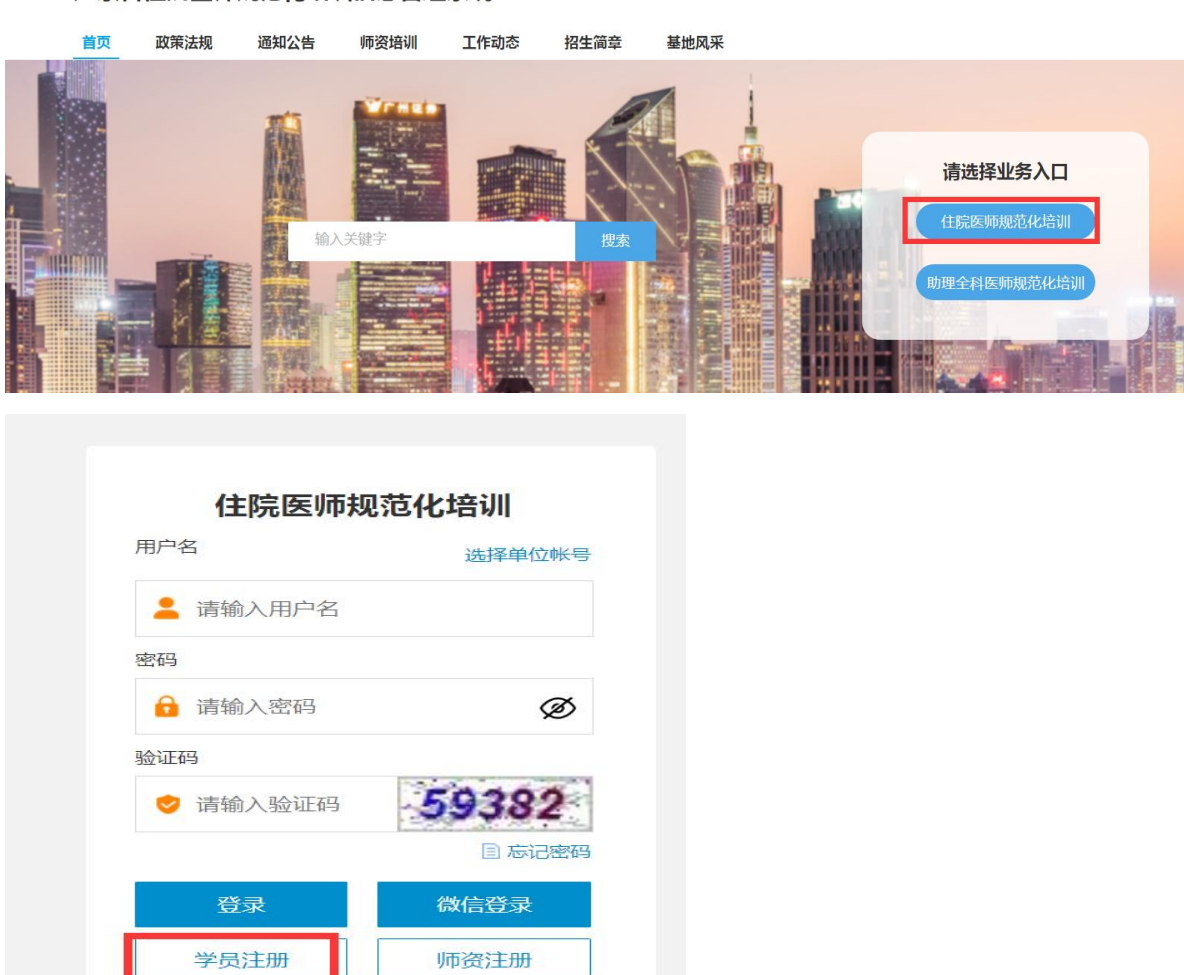

- 2 - 证通过后,单击"下一步"按钮,如下图所示。(注意:如显示证 2、在单击学员注册按钮后,进入学员注册界面,输入您的个人 信息,填写相应的验证码,单击"验证"按钮,验证个人信息,验 件号码已注册,返回首页点击"忘记密码"操作)

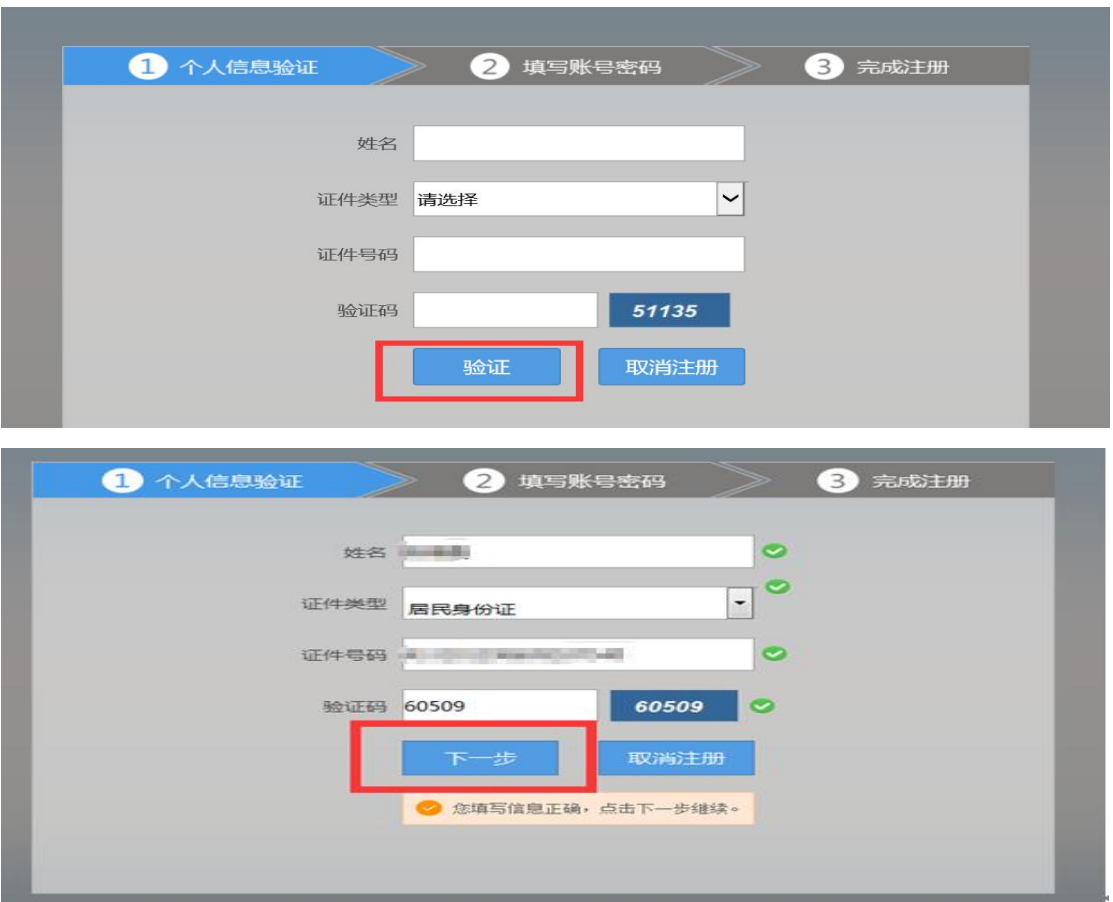

3、单击下一步按钮,进入填写账号密码界面,设置您登录住院 医师系统的用户名和密码,并输入手机号点击获取验证码,接收 验证码后,填写验证码单击"下一步"按钮,如下图所示界面。

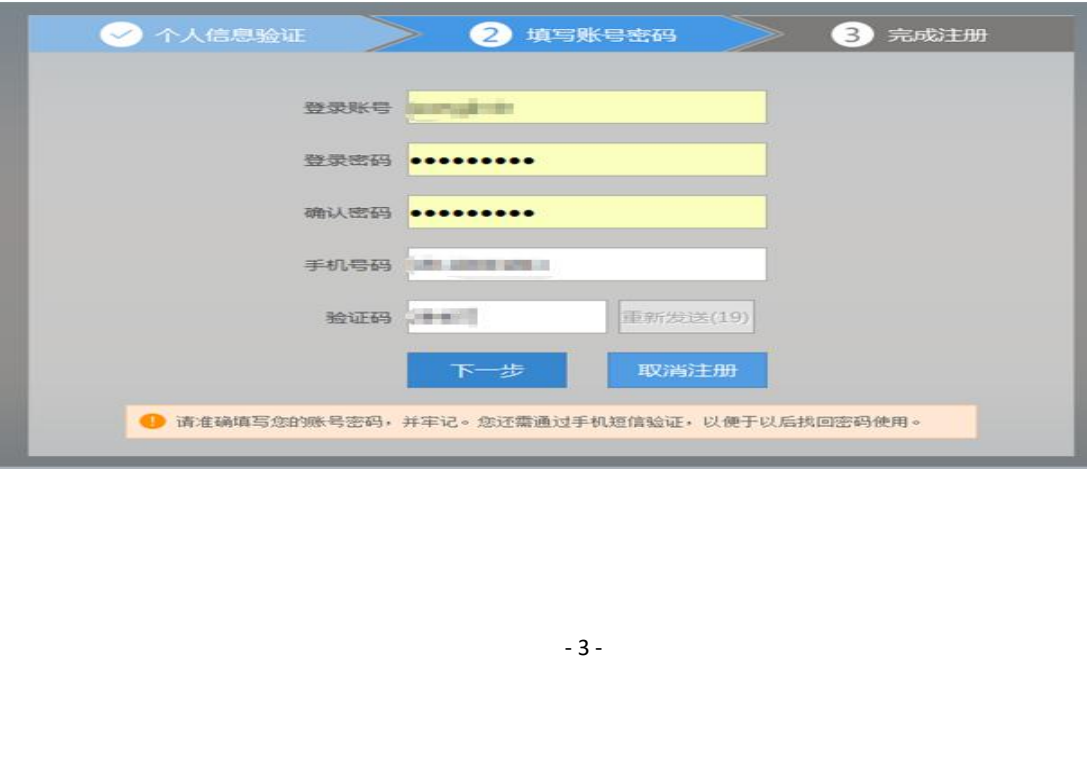

4、单击下一步按钮,进入完成注册界面,出现完成注册的提示 后,单击"下一步"按钮,进入登录界面,输入您的用户名和密码 即可登录个人账号。  $\bullet$ 

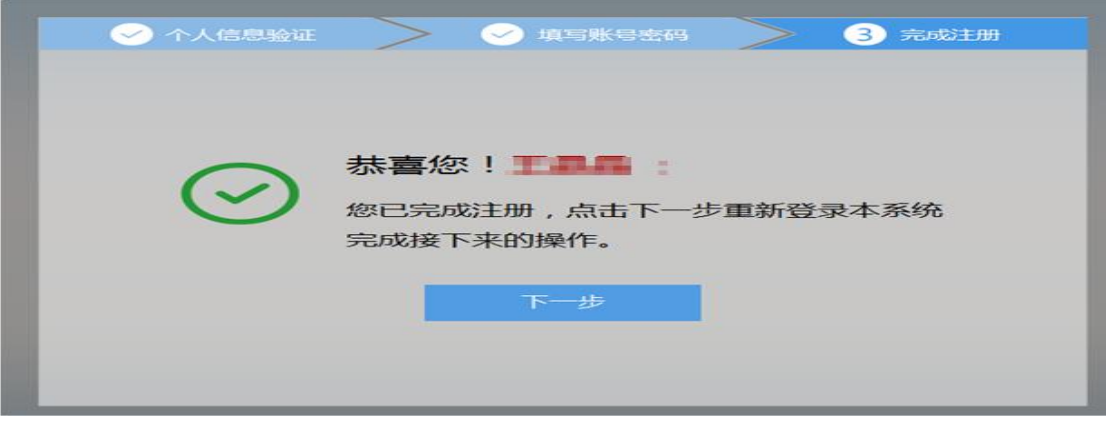

### 二、学员信息维护模块

1、登录个人账号后在左侧菜单栏选择"招录系统"模块→报名管 理→学员信息维护。点击 "基本信息"按钮,完善您的个人信息, 确认无误后,点击"保存",出现如下图所示。

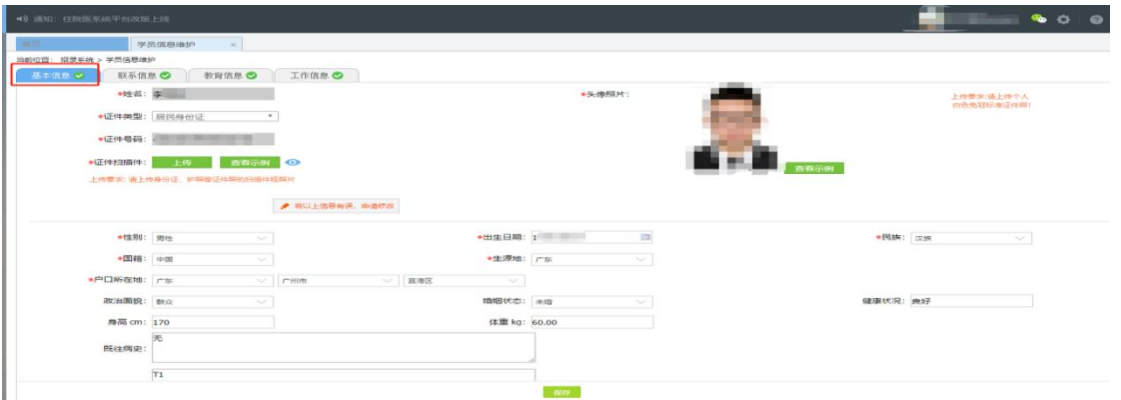

-<br>户您的联系方式<br>-面。<br>-4-2、点击 "联系信息"模块,维护您的联系方式,确认无误后,点 击"保存",出现如下图所示界面。

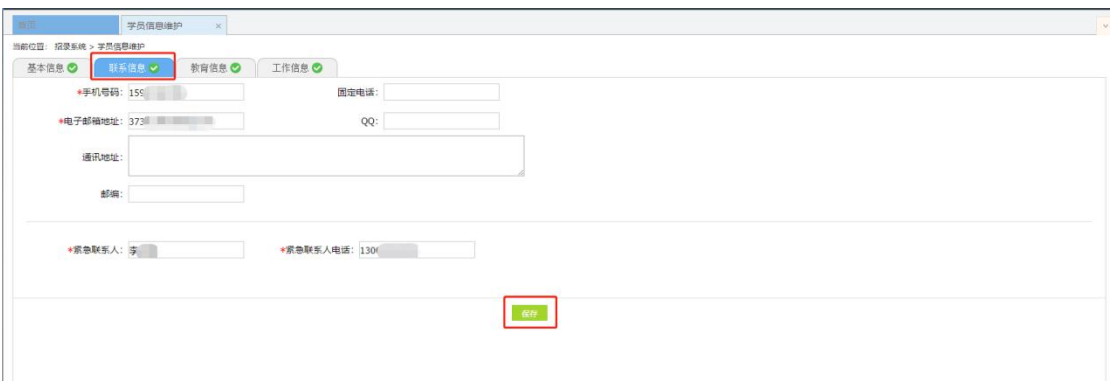

3、点击 "教育信息"模块,点击"添加"按钮,如下图所示。 注意:请学员必须添加第一学历(大专或本科),并进行"第一 学历"勾选;如第一学历是大专,则请添加第二学历,并进行"本 科学历"勾选;请学员必须添加最高学历,并进行"最高学历"勾 选;若第一学历与最高学历相同,则需同时勾选第一学历与最高 うちゃく しょうしゃ きょうかい しゅうしゃ しんしゃ しんしゃ しゅうかい しゅうしゅう しゅうしゅう しゅうしゅう しゅうしゅう しゅうしゅう

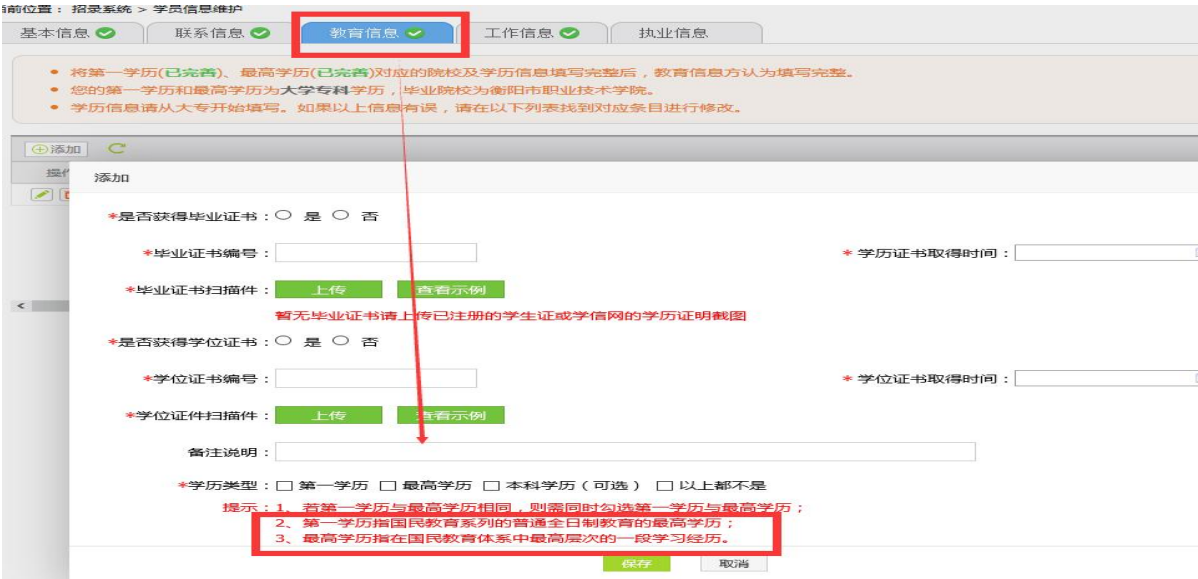

- 5 - (第一学历、最高学历、本科学历对应的院校及学历信息填写全 部完整后,系统判定教育信息填写完整方可进行下一步,如果三

个学历院校信息不同,请逐一填写),出现如下图所示界面  $\overline{\phantom{a}}$ 

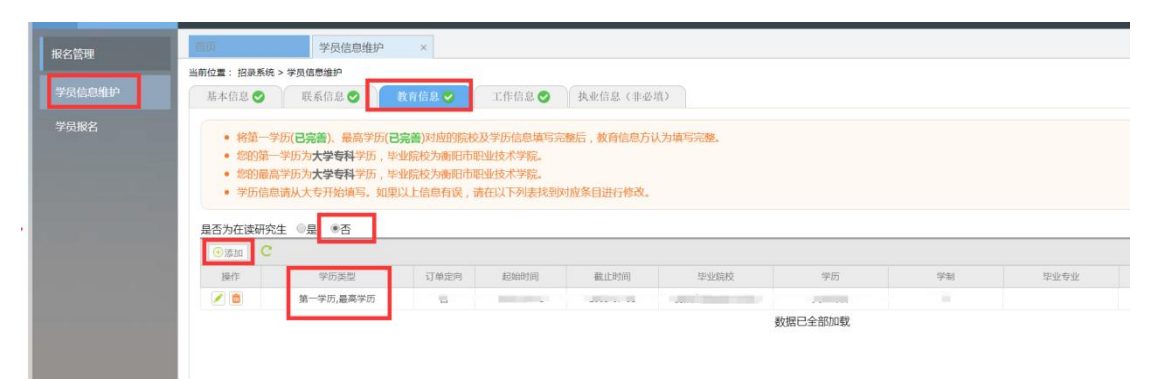

4、点击 "工作信息"模块,出现如下图所示界面 ①是否有工作单位:无

"面向社会招收住院医师"、"全日制硕士专业学位研究生 (并轨专硕)"类型请选择 "无" 。

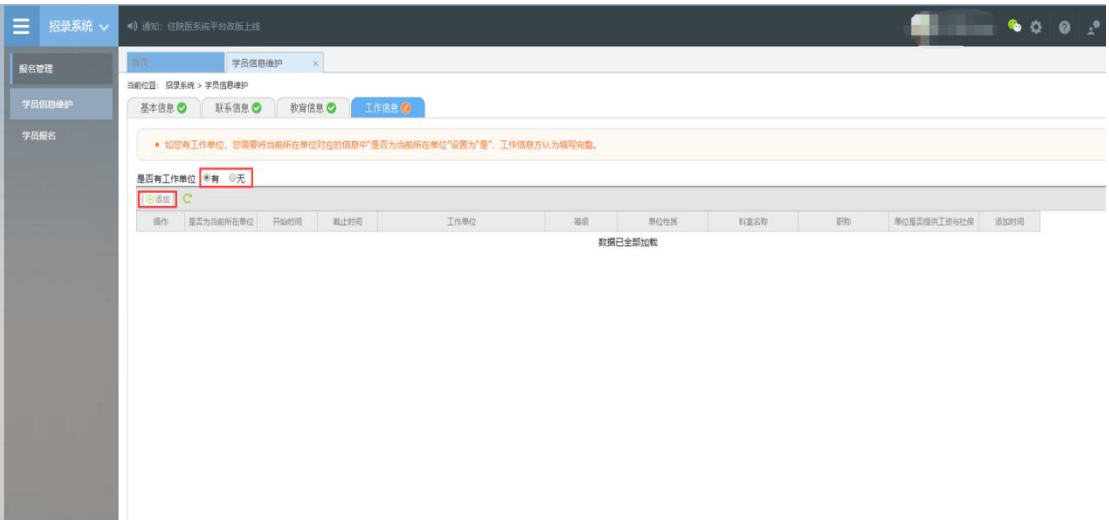

②是否有工作单位:有

立委托培养住院<br><br><br><br>- 6-<br>- 6-"本单位住院医师、外单位委托培养住院医师"类型请务必 添加工作单位。

"本单位住院医师、外单位委托培养住院医师"类型如有工

作经验,点击添加按钮后,会出现如下图所示界面,添加完个人 信息后,如您有工作单位,您需要将当前所在单位对应的信息中 "是否为当前所在单位"设置为"是"("面向社会招收住院医 师"、"全日制硕士专业学位研究生(并轨专硕)"类型则选择 择 "否"),工作信息填写完整后,单击 "保存"按钮。注意: "本单位住院医师、外单位委托培养住院医师"必须填写当前所 在单位,否则无法进行报名。

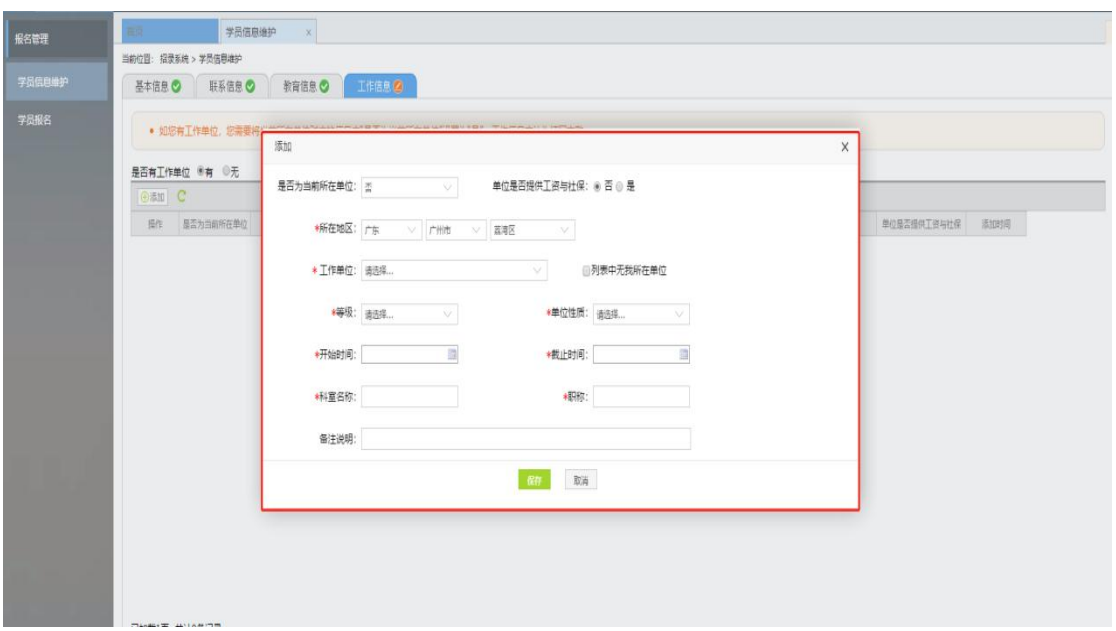

## 三、学员报名模块

下拉菜单里单击<br>莫块: 基本信息<br>四个模块所有信 1、在您确认您的个人信息已经全部完善后,如下图所示界面, 进入招收系统, 在报名管理的下拉菜单里单击 "学员报名"按 钮,进入报名环节。(将四个模块:基本信息、联系信息、教育 信息、工作信息填写完整,确保四个模块所有信息全部填写完整,

方可进行报名)  $)$ 

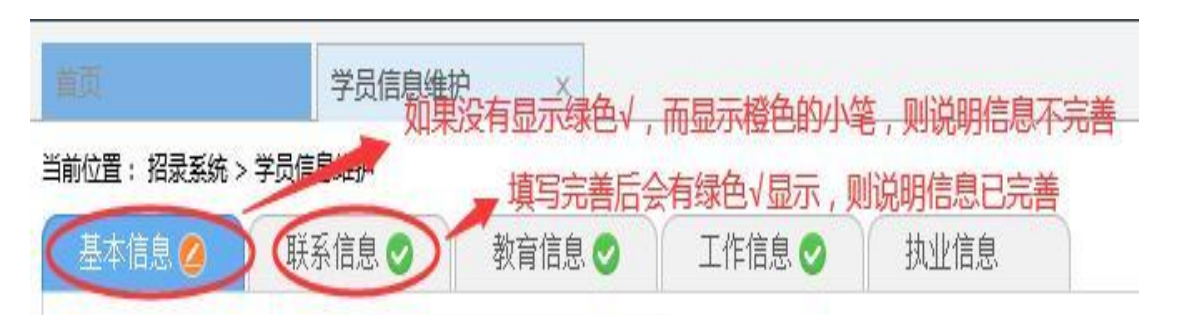

2、在进入学员报名界面后,单击"我要报名"按钮,出现如下图 所示界面。

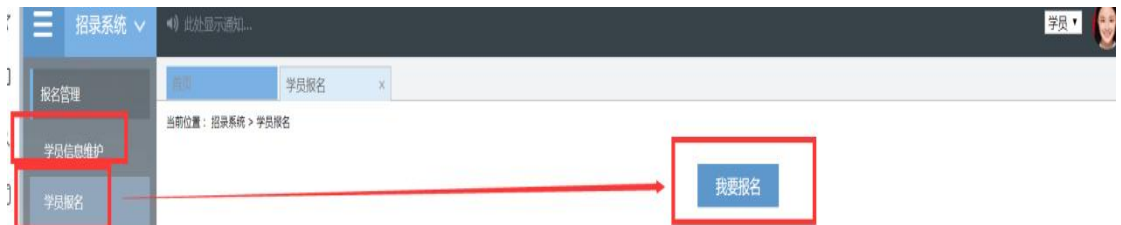

3、点击我要报名按钮后,进入填报志愿第一步-------选择招收批 次界面,单击相应的"选择"按钮。(请必须在规定的时间内填报 志愿, 逾期则无法录入系统)。

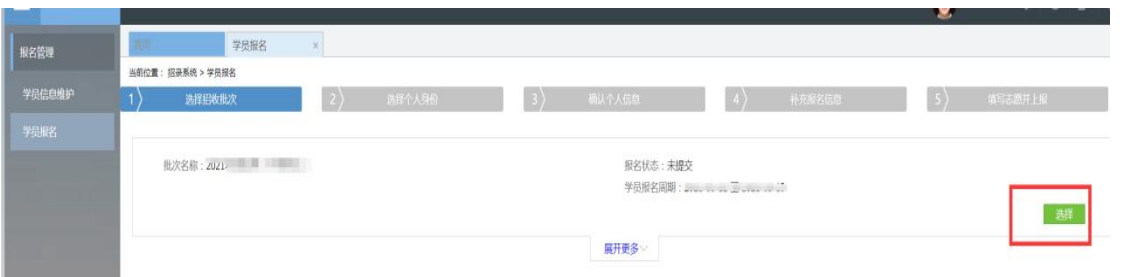

|所示, 进入填;<br>-8. 4、单击选择按钮后,出现下图所示,进入填报志愿第二步------- 选择个人身份界面。

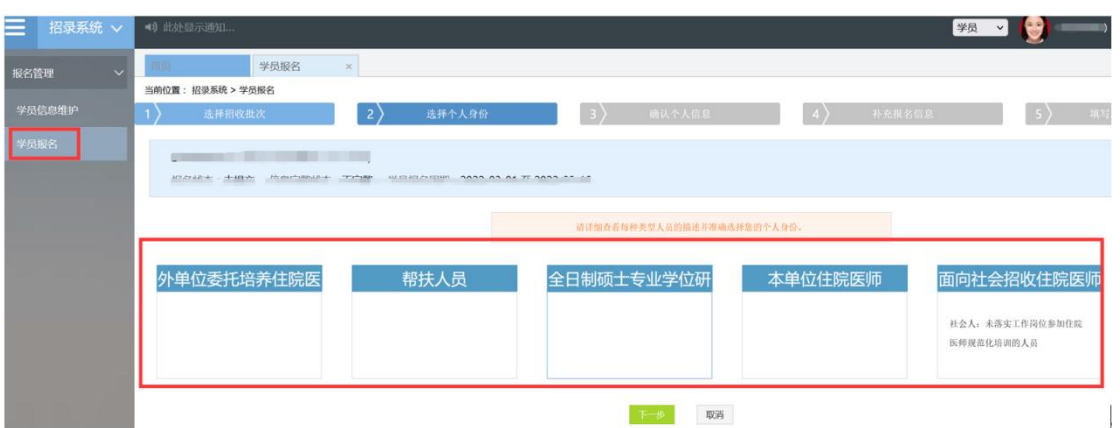

5、单击下一步按钮,进入填报志愿第三步-------确认个人信息界 面,查看您输入的个人信息,如有错漏,则单击"修改"按钮。如 无错漏,则单击"下一步"按钮,如下图所示。

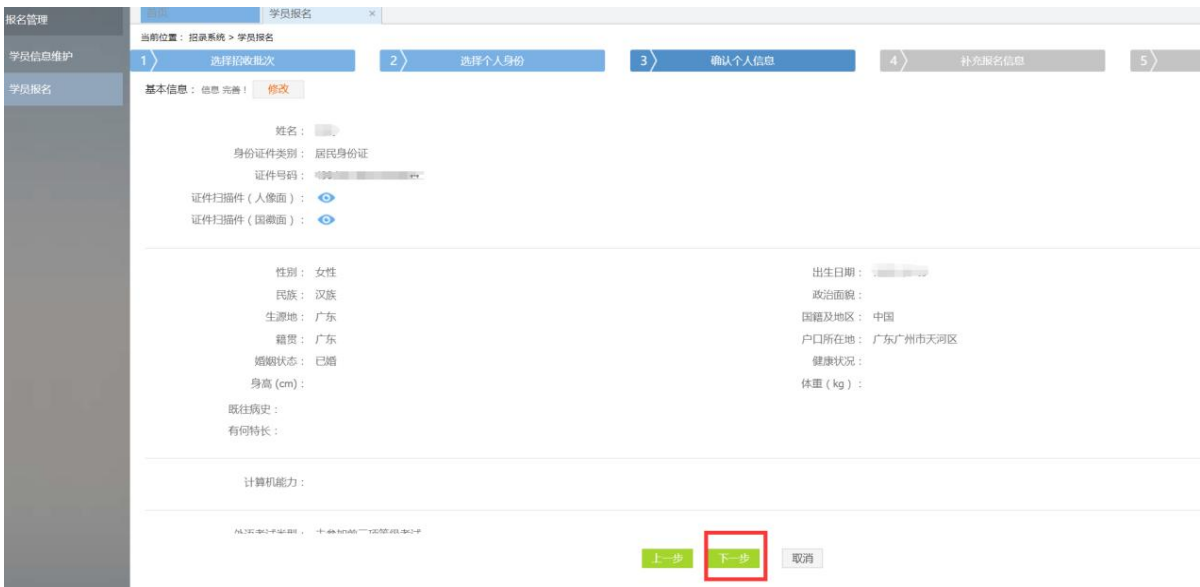

6、单击下一步按钮,进入填报志愿第四步-------补充报名信息界 面,请查看注意事项,如下图所示。

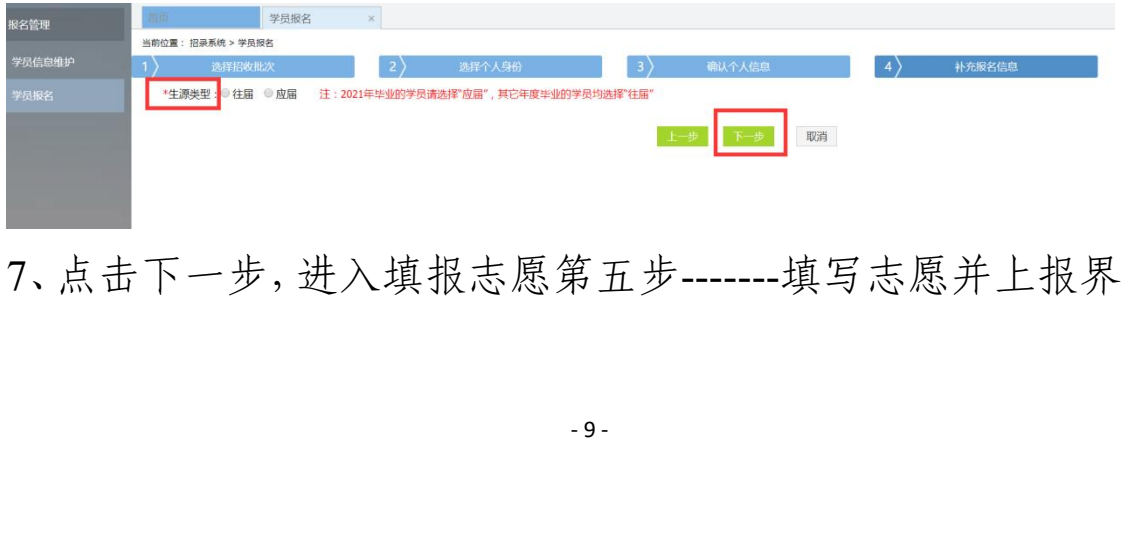

7、点击下一步,进入填报志愿第五步-------填写志愿并上报界面,

首先,选择您要培训的专业。然后,选择招录的志愿单位:只有 一个专业,一个培训志愿可填报。在确认个人添加的所有信息无 误后,单击"确认并返回"按钮。  $\bullet$ 

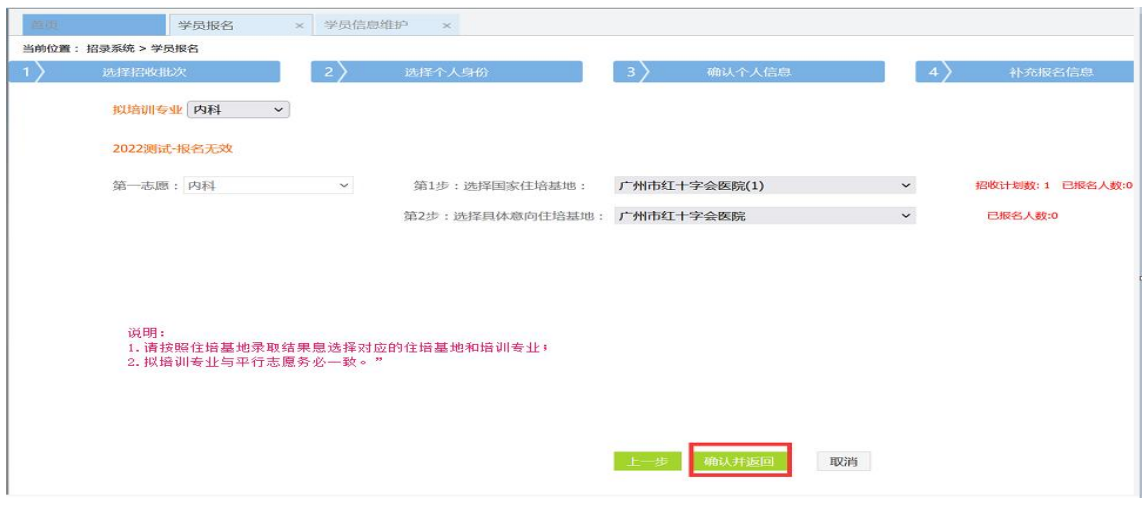

8、点击确认并返回,出现如下界面,再次确认添加的所有信息 无误后,必须点击"提交"按钮,方可完成学员网上信息登记。

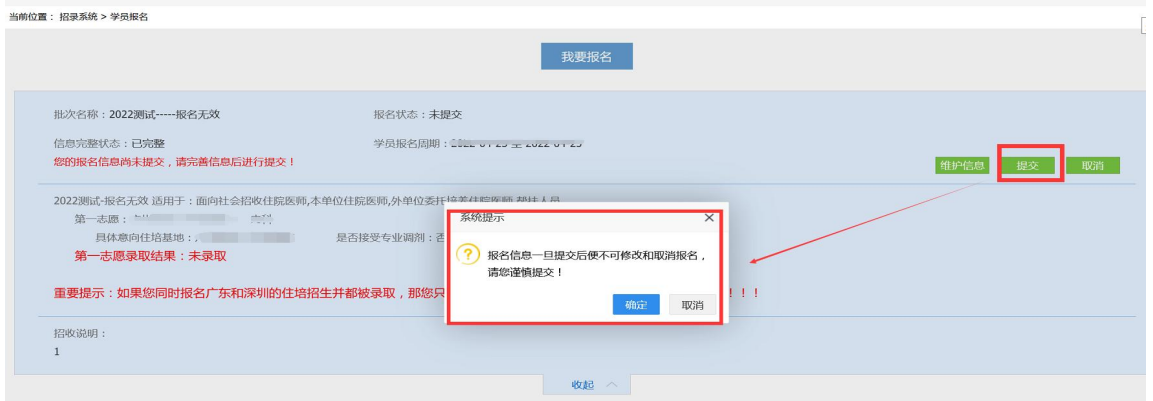

### 四、学员确认录取结果

上在规定的时间内完成网上填报信息后,基地也会在"住培系统"<br>上对学员进行招录确认,学员需在规定的时间内对培训基地的招<br>录结果做出"接受"的回应,超过确认时间,接受按钮消失,则<br> 由培训基地与学员双方共同完成线下一系列报名、理论、技能+ 面试、体检、上会、公示等流程后,学员按要求在"住培系统" 上对学员进行招录确认,学员需在规定的时间内对培训基地的招 录结果做出"接受"的回应,超过确认时间,接受按钮消失,则

无法成功录入信息!!!(切记要核对录取基地与专业信息。)  $)$ 

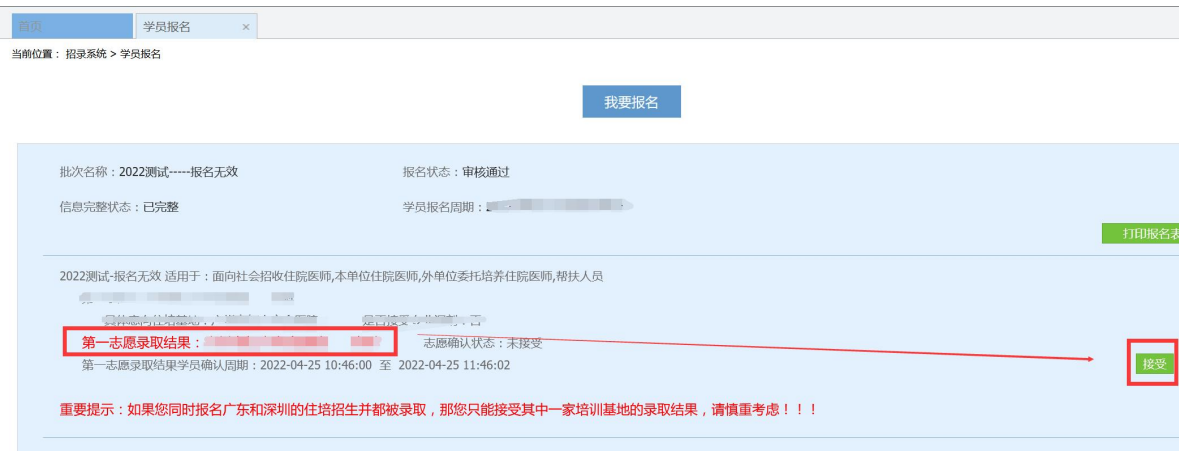

2.学员在规定时间内确认培训基地录取结果后,即完成志愿 填报流程。

#### 五、培训年限管理

1.学员在招录系统中,打开培训年限管理菜单,选择自己的 培 训 年 限 及 培 训 开 始 结 束 时 间 。 (例 : 三 年, 2023.07.1-2026.06.30。注意:学员应按实际入培时间填写,此 项也可由培训基地填写)

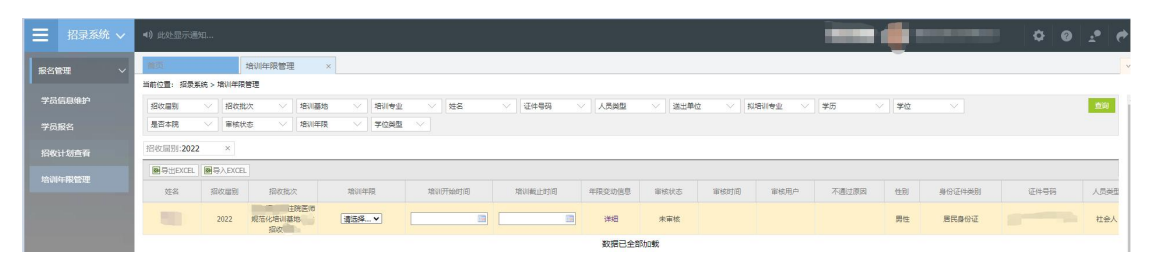

, 标准科室乡<br>, 标准科室乡<br>培训证明减免; 2.如果要进行培训年限减免(培训年限为一年、两年的方可 操作),点开年限变动"详情",标准科室处无需操作,在培训 证明材料栏,上传 PDF 格式的培训证明减免材料即可。

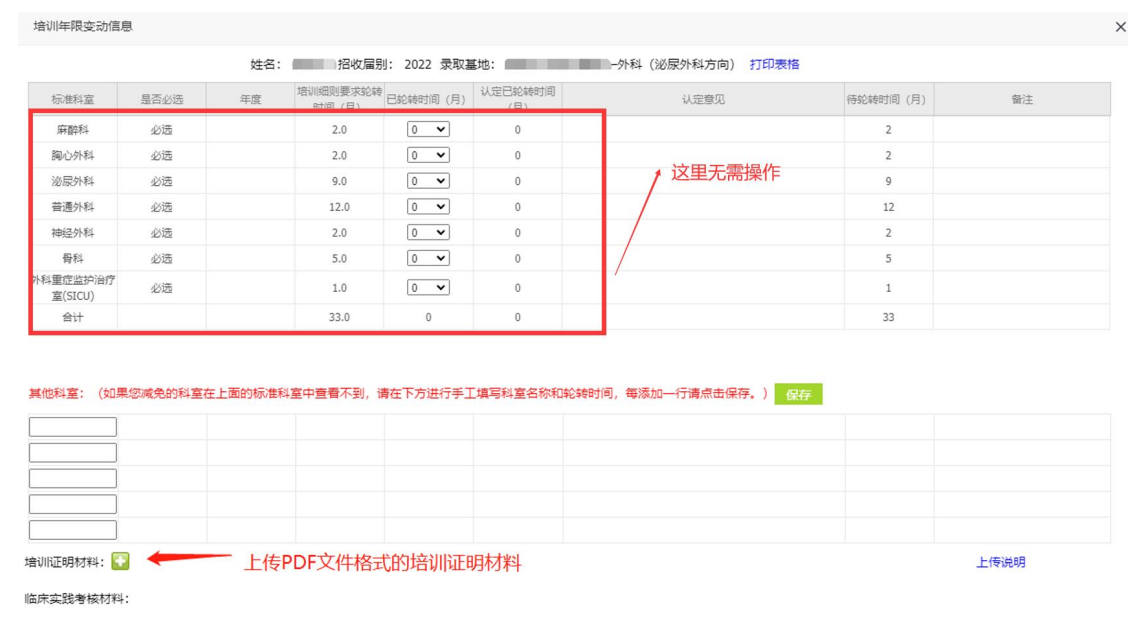

以上是住培学员网上信息登记的操作指引,如有疑问请咨 询:4008880052、020-38314977。